# 工程表スタンダード サブスク版ご利用手順

### STEP1 「工程表サブスク版」をインストールします。

- 1. ■ 今すぐダウンロードする クリックします。 $\overline{\phantom{a}}$
- 2. 確認のメッセージが出たら [保存]ボタンをクリックし、デスクトップに保存します。 ・デスクトップに「mail\_setup.exe」が保存されます。  $\overline{\mathbf{z}}$
- 3. 「mail setup.exe 」をダブルクリックします。
- 4. 「工程表サブスク版のセットアップ」が起動します。画面の指示に従ってインストールを進めて下さい。

mail\_setup.exe

鶣 CostNavi工程<br>表利用申込

### STEP2 ユーザー登録します。

- 1. デスクトップの「CostNavi 工程表利用申込」をダブルクリックします。
- 2. 「ユーザ登録」の画面が表示され、所定の箇所に記入します。

#### ■ユーザ登録 お申込み方注 ユーザ登録 シ・ペーシンの1<br>1.「こ利用期間」から「ご詩求先住所」まで全て入力します。<br>2.「入力内容確認」がタンをクリックすると「送信テキスト欄」に文字が表示されます。<br>4.スカ内容確認」がタンを超動します。<br>4.メールを送信します。<br>6.メールを送信します。<br>6.メールを送信します。 7.弊社よりメールでパスワードを返信し、ご諸求先住所に諸求書を送付します。 12012/05/11 3 办5 11 4 办房机用水 ご利用期間 送信テキスト欄 ① 記入する \*\*\*\*\*\*\*\*\*\*\*\*\*\*\*\*\*\*\*\*\*\*<br>工程表ユーザ登録<br>\*\*\*\*\*\*\*\*\*\*\*\*\*\*\*\*\*\*\*\*\*\* 会社名 ■||建築ソフト株式会社 部署名 工事部 担当者名 ●会社名<br>- 建築ソフト株式会社<br>●部署名 ■工程大郎 E-mail koutei@kentiku.co.jp 工事部<br>●担当者名<br>工程太郎<br>●E-Mail 雷話番号  $\blacksquare$  042-725-1766 |<br>| 194-0022<br>| 東京都町田市森野1-35-7 T・町田ビル5F ご請求先住所 koutei@kentiku.co.jp ●電話番号<br>| 042-725-1766<br>●ご請求住所<br>| 194-0022 ●ご請求!#用<br>東京都町田市森野1-35-7 T·町田ビル5F<br>●開始日<br>●開始日<br>●約7205/11<br>※2012/06/10 ご利用マシン ③送信テキスト欄をメールで送信 ②これをクリック 入力内容確認 弊社アドレス koutei@kentiku.co.jp

3. お使いのメールソフトを起動し、「送信テキスト欄」の内容をコピーして、メールで送信して下さい。 宛先:[koutei@kentiku.co.jp](mailto:koutei@kentiku.co.jp)。

### STEP3 パスワードを登録します。

- 1. 建築ソフトからメールでパスワードが届きます。
- : 建実フラドかつメール ヒバスフードが描きよす。 <sub>CostNavi工程</sub><br>- 2. デスクトップの「CostNavi 工程表パスワード登録」 <sup>表パワード</sup> をダブルクリックします。

**Reise** ①パスワードを貼り付ける パスワードを確認 にのパスワードで、2009/11/01~2009/12/01までの期間工<br>程表をご利用いただけます。 ②クリックする  $\alpha$ 

3. 工程表が使用できます。

ご不明な点はこちらまで→電話:042-725-1766 メール:[info@kentiku.co,jp](mailto:info@kentiku.co,jp) 

崛

## マニュアルについて

マニュアルは PDF ファイルで配布しています。工程表を起動し、「ヘルプ」-「マニュアル表示」でご利用できます。 本ソフトウェアのマニュアルは、工程表自動作成機能版と共通のマニュアルを使用しています。以下の章はメール認 証版には該当しません。※ページ番号はご利用の Version によって変わります。項目の確認としてご利用下さい。

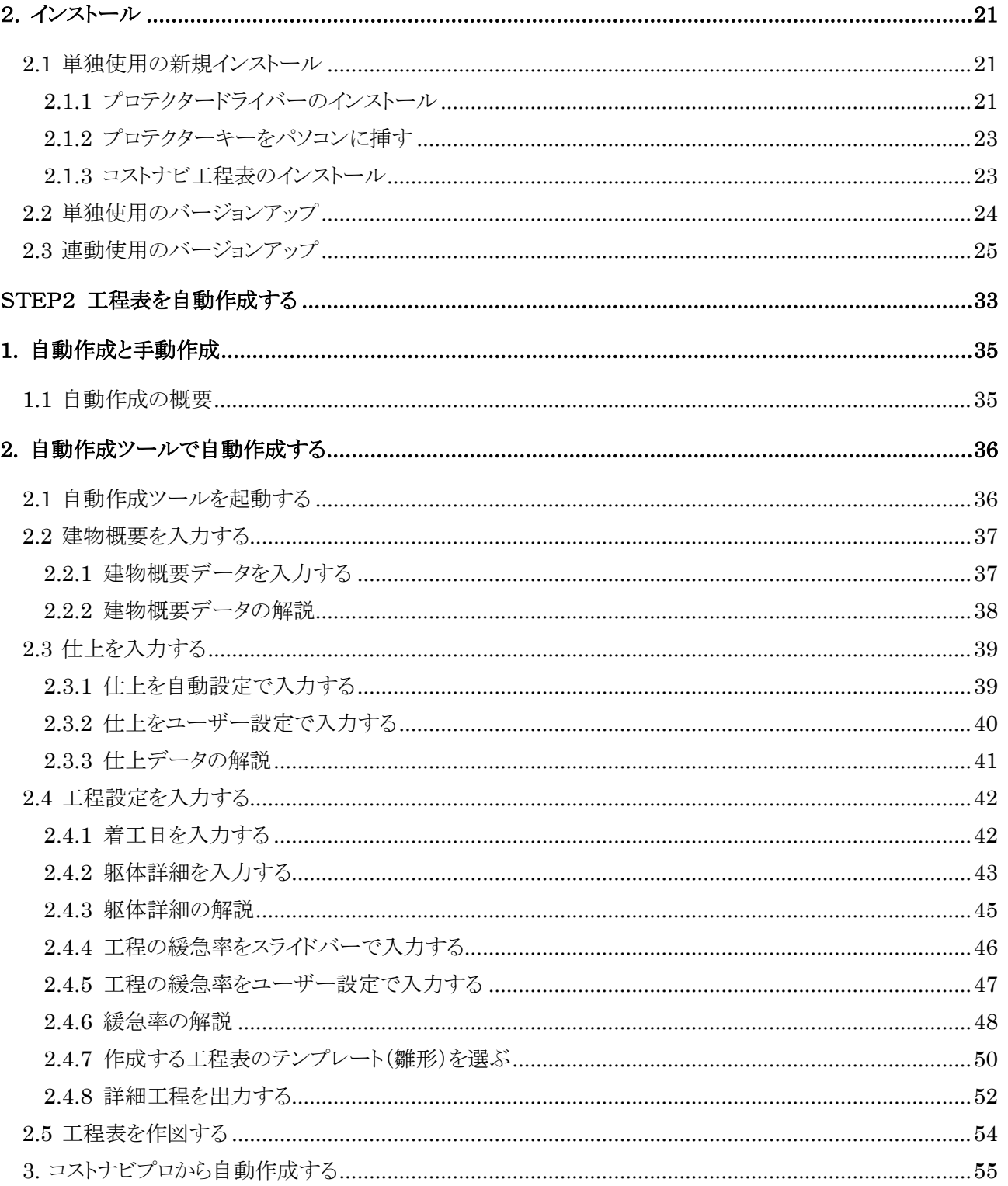